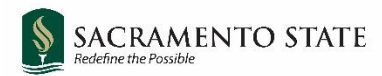

# **CHRS Recruiting**

Using the Events Module

#### **Staff and MPP Recruitments**

#### Contents

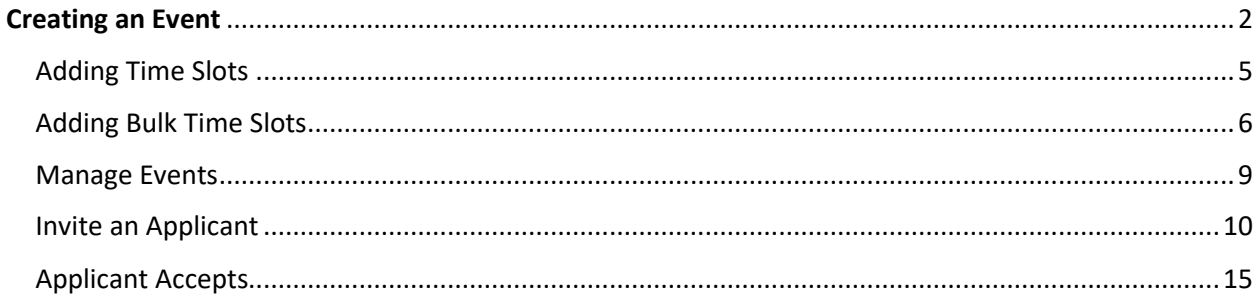

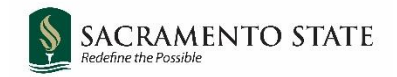

#### <span id="page-1-0"></span>**Creating an Event**

The Events Module is a tool in CHRS Recruiting that will allow users to easily send interview invitations to job applicants and allow applicants to choose an interview time within the **Applicant Portal.** Once an Applicant has selected an interview timeslot, notifications will be sent to all users involved with that interview.

Start by opening the main menu on the **CHRS Recruiting Dashboard** homepage.

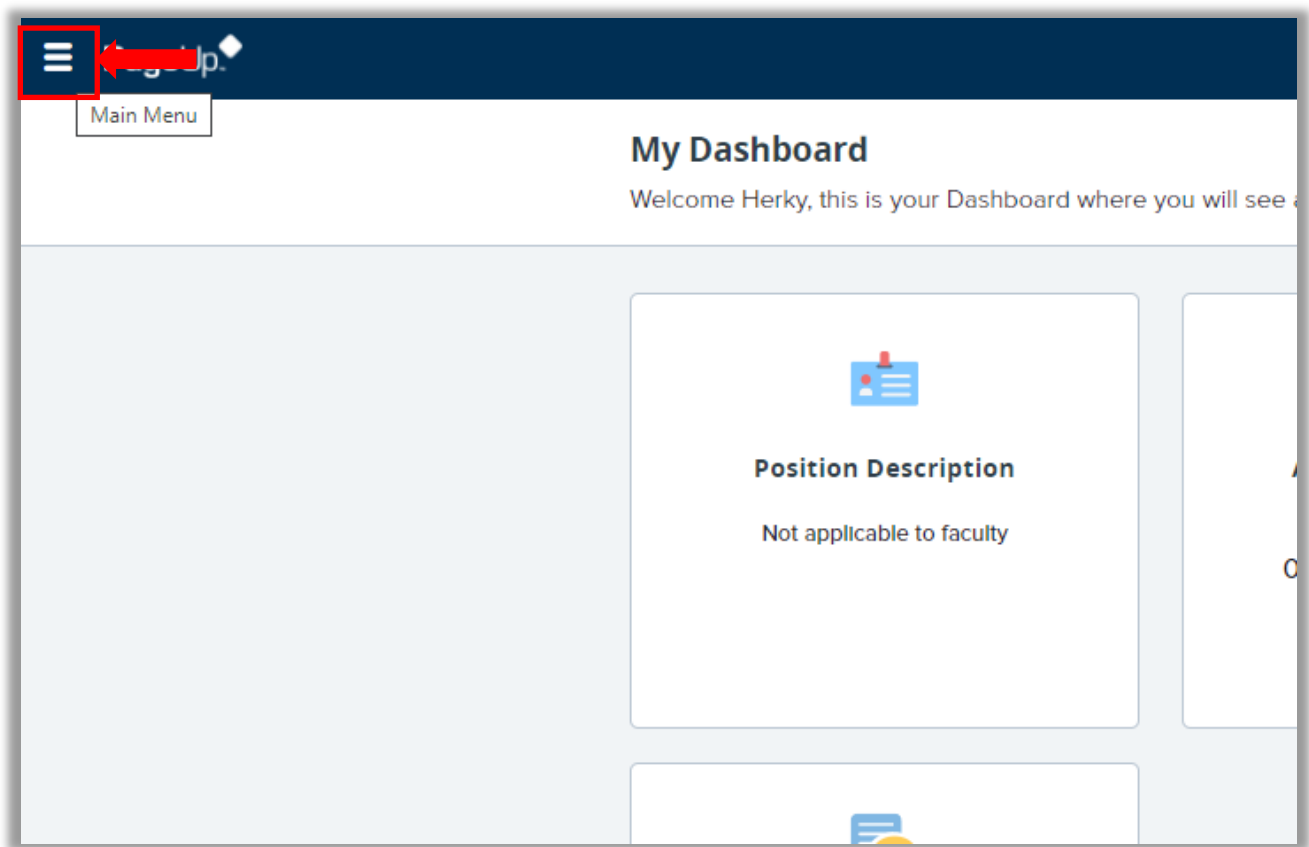

Select **New Event**.

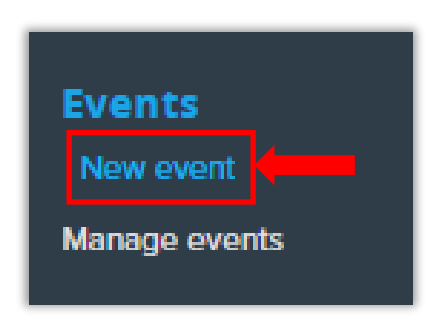

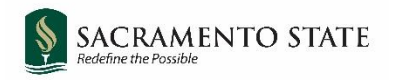

#### This will open the **New Event** page.

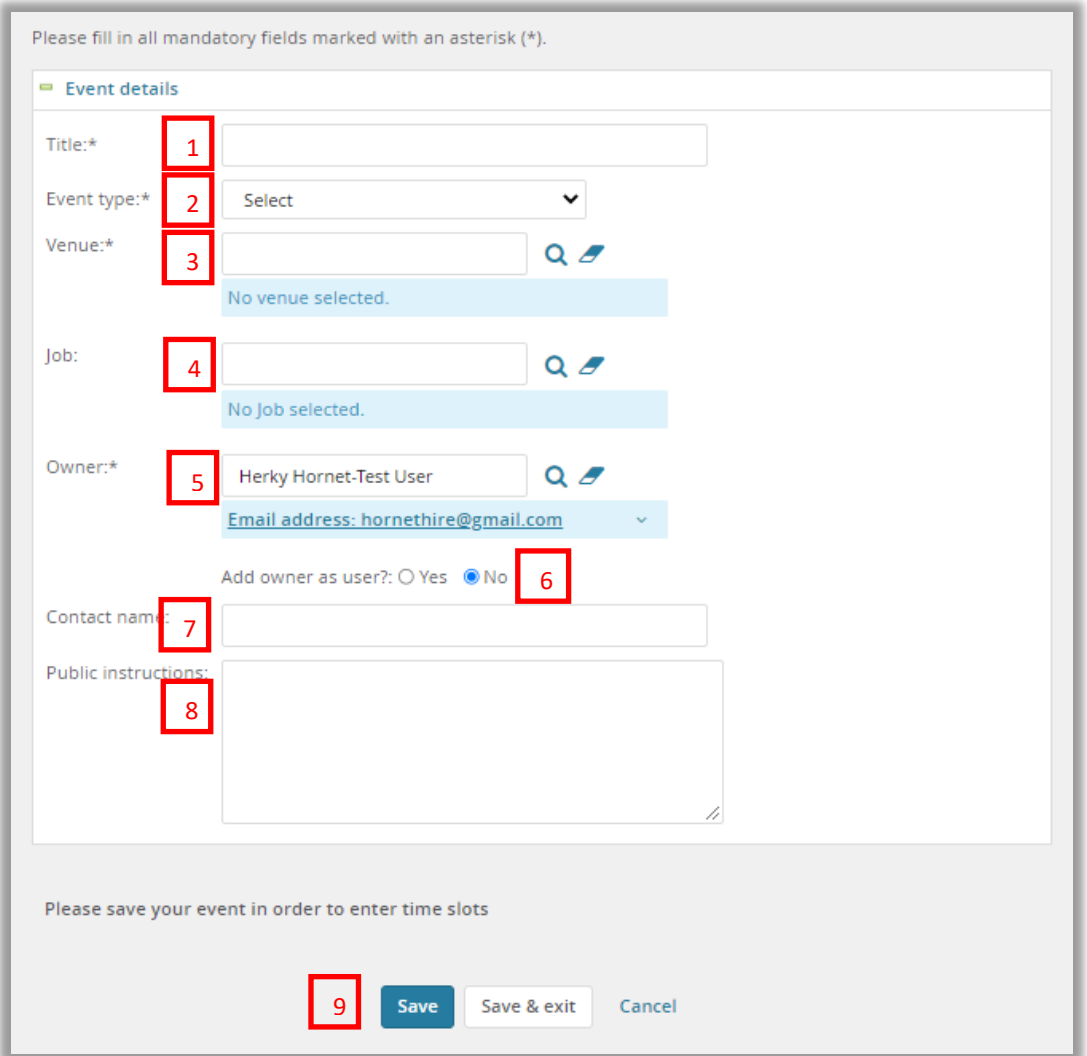

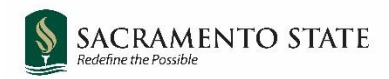

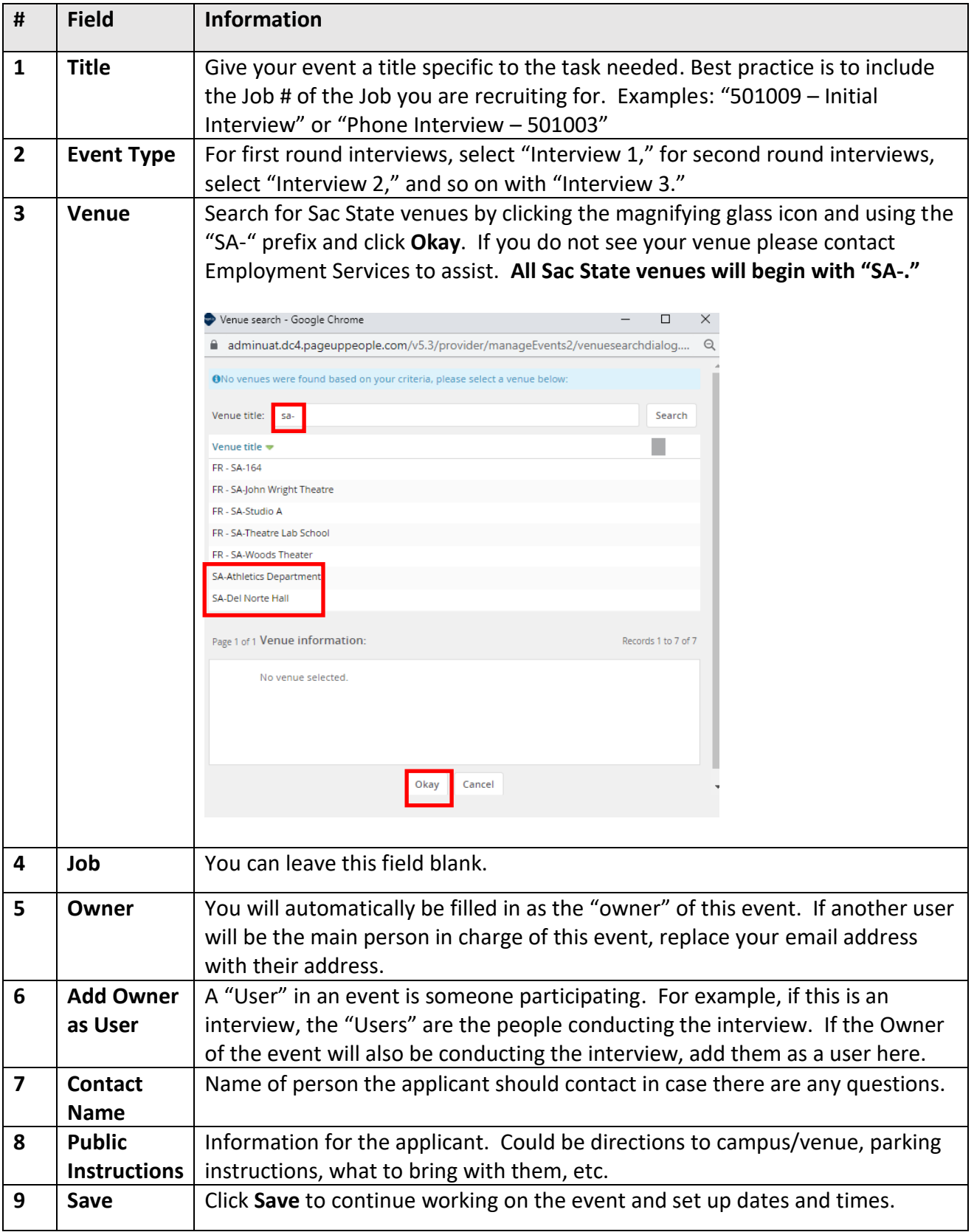

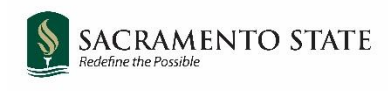

#### <span id="page-4-0"></span>Adding Time Slots

If your event will take place over multiple dates and times, select **Add** next to **Add bulk time slots**. If your event will only occur at a specific time on a specific date, enter the information in the highlighted box below. Please reference the **Bulk Time Slots** instructions below for details on the various fields.

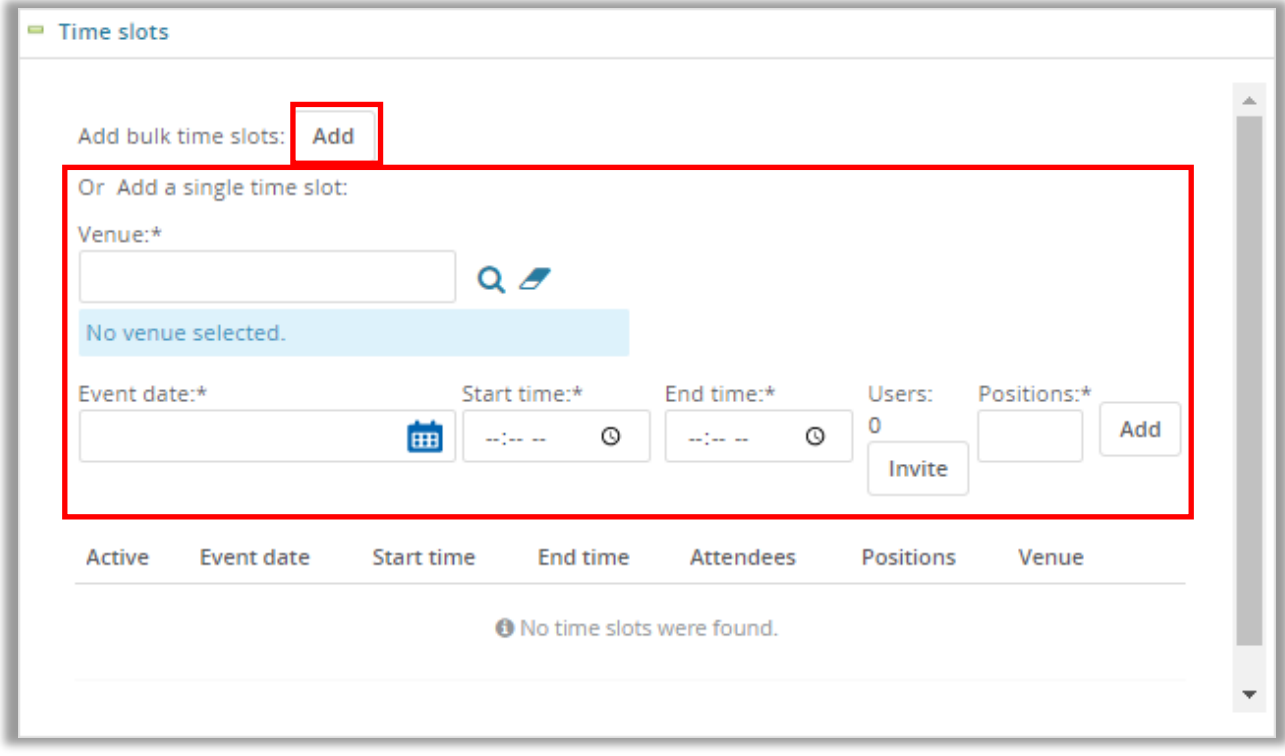

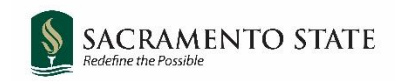

## <span id="page-5-0"></span>Adding Bulk Time Slots

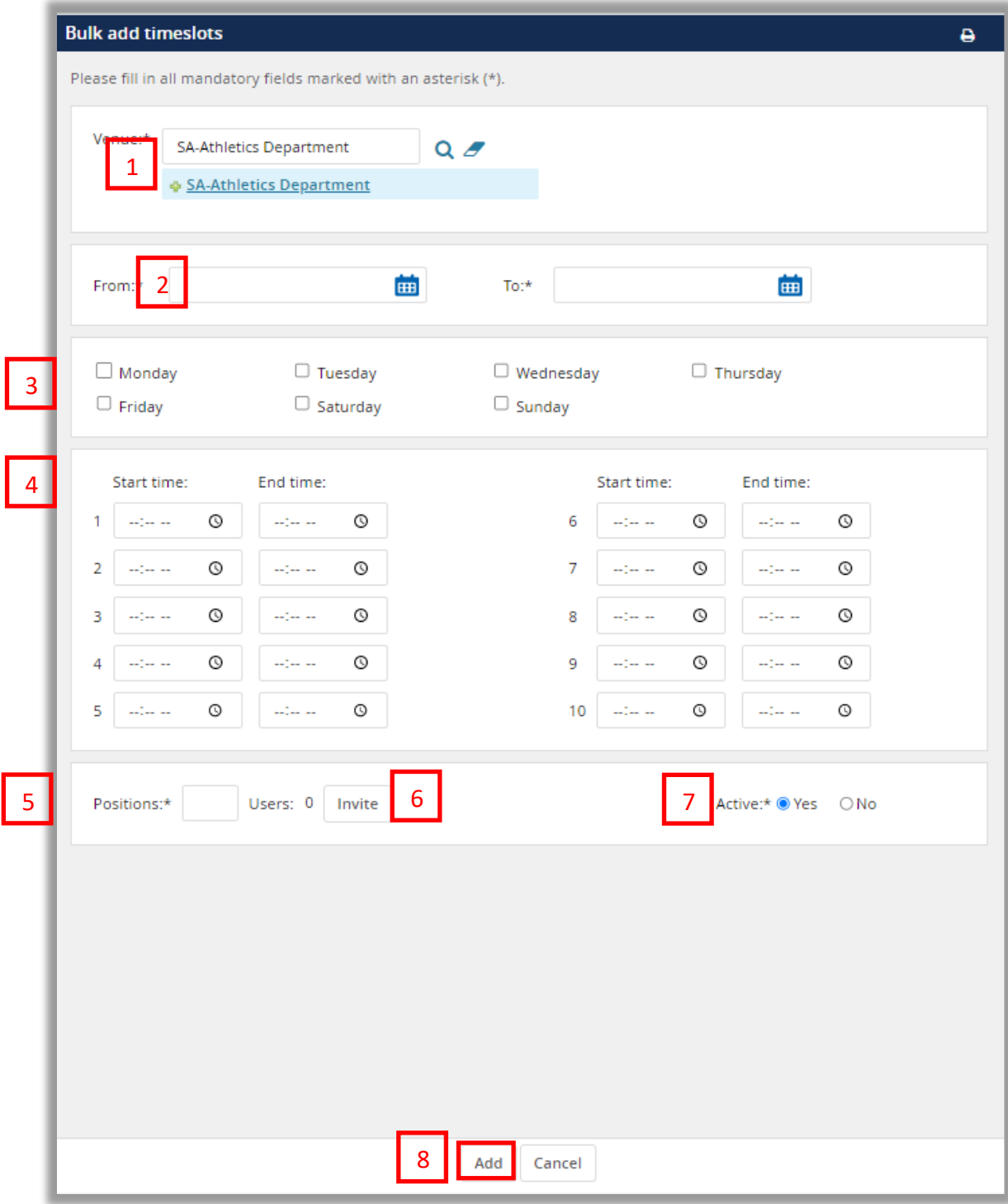

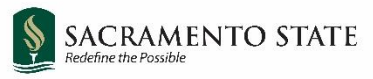

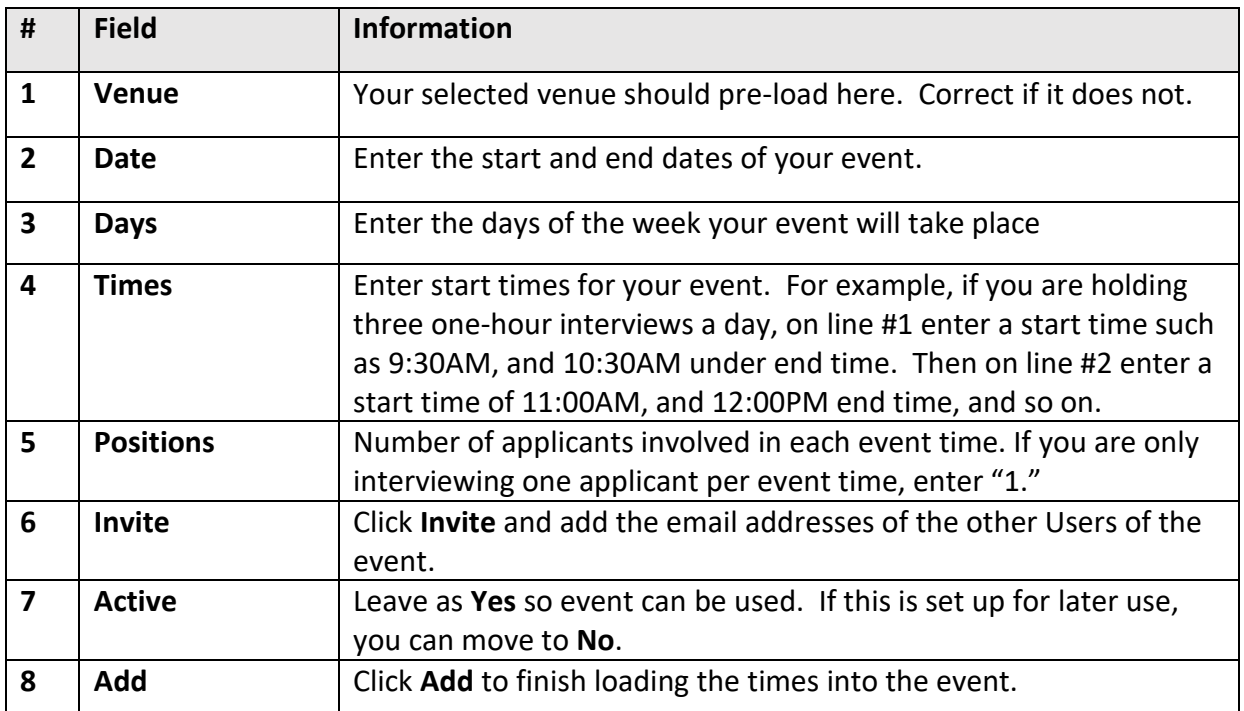

If you would like a reminder email to be sent to applicants prior to the event date, enter the timeframe that reminder should be sent out and select **Yes**.

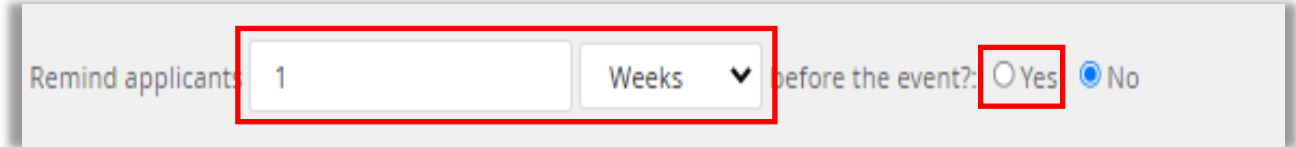

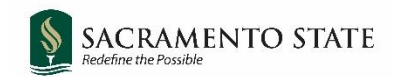

To email the Users of the event to inform them of the interview plan and provide additional information, select **Yes** next to Email Users.Enter desired information into the email body section and attach files to the section provided if needed. Click **Save & exit** to complete this step.

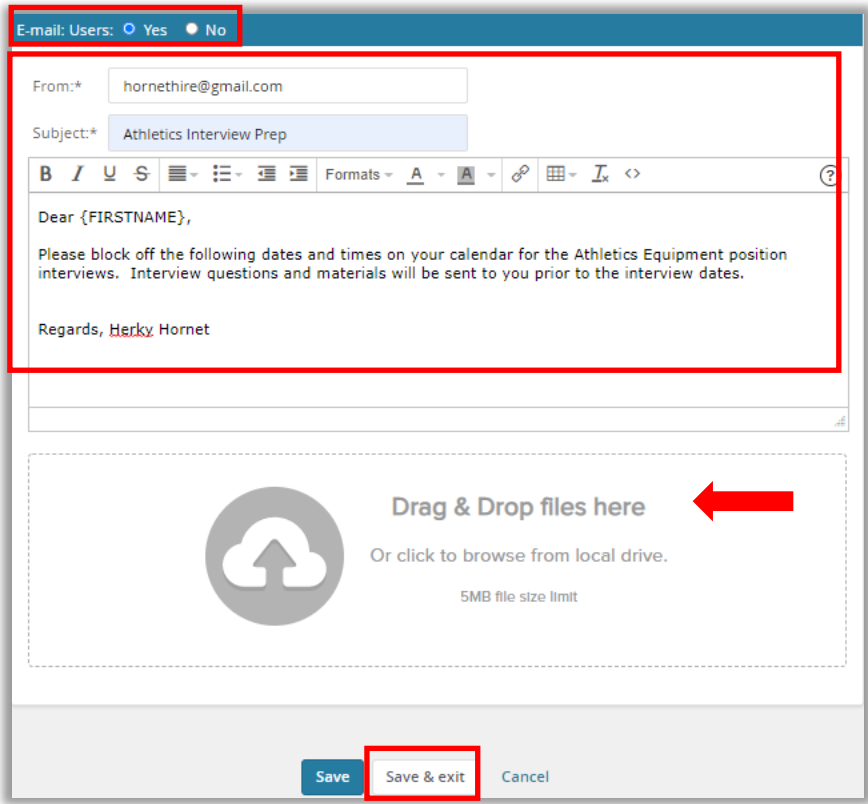

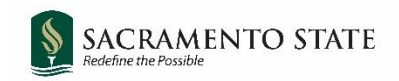

### <span id="page-8-0"></span>Manage Events

You will now be taken to the **Manage Events** page where you can review the event you created on a calendar, the **Events** tab, or the **Timeslots** tab.

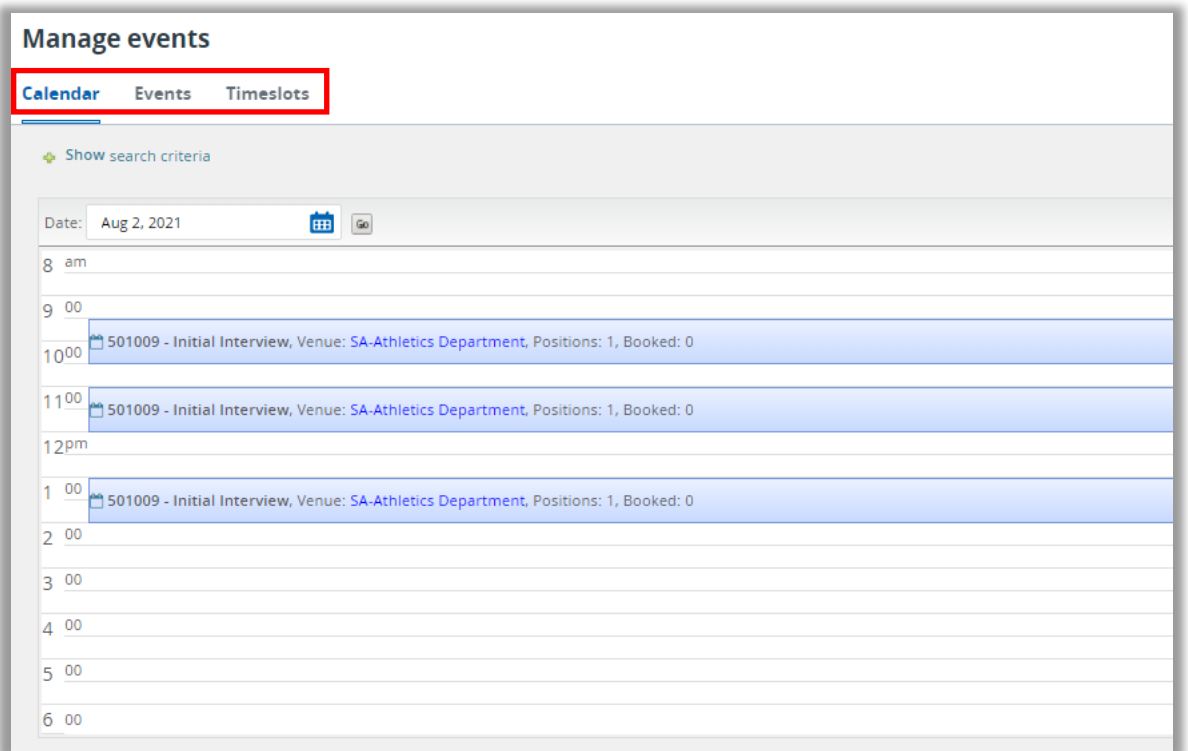

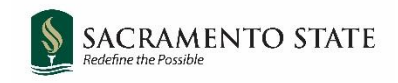

#### <span id="page-9-0"></span>Invite an Applicant

To invite an applicant to an event, they must be first moved to a corresponding application status. To do this, navigate to the applicant card.

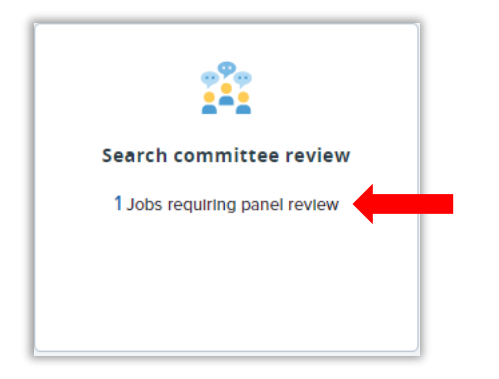

As a Search Committee Chair, click on the **Jobs requiring panel review** link in the **Search Committee Review** tile.

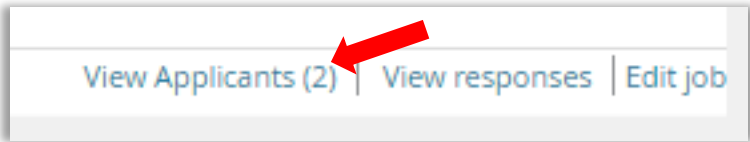

Click on the **View Applicants** link on the right side of the screen for the appropriate Job.

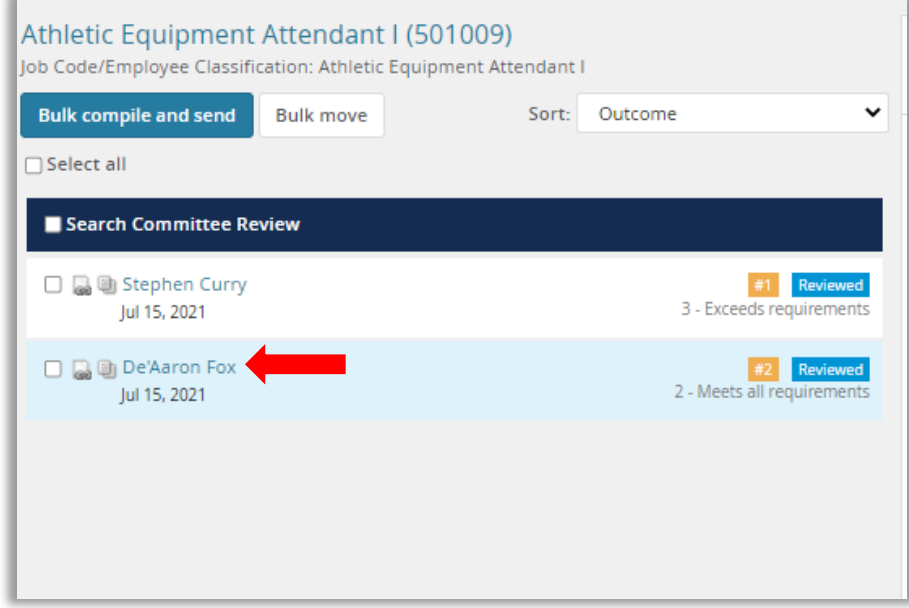

On the search committee review page, click on the name of the applicant you would like to invite to your event. That will take you to the **Applicant Card**.

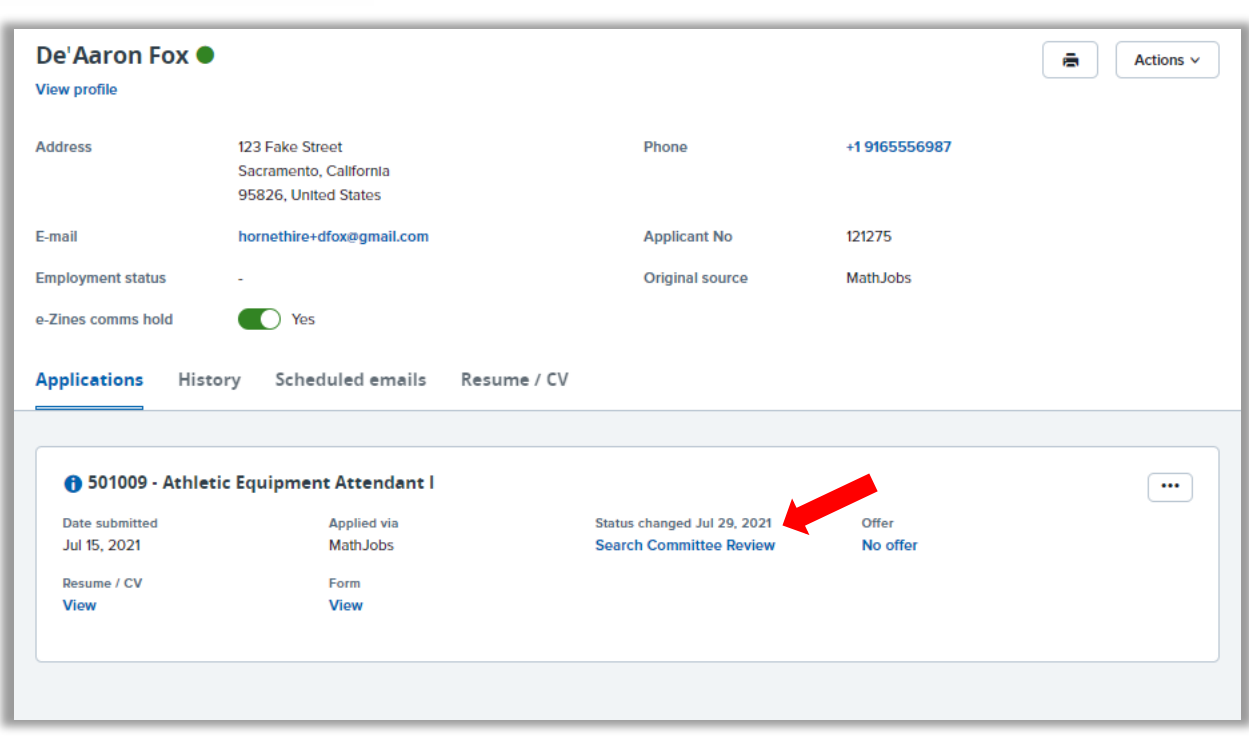

Click on the **Application Status** listed under the Status changed title to open the **Change Application Status** window.

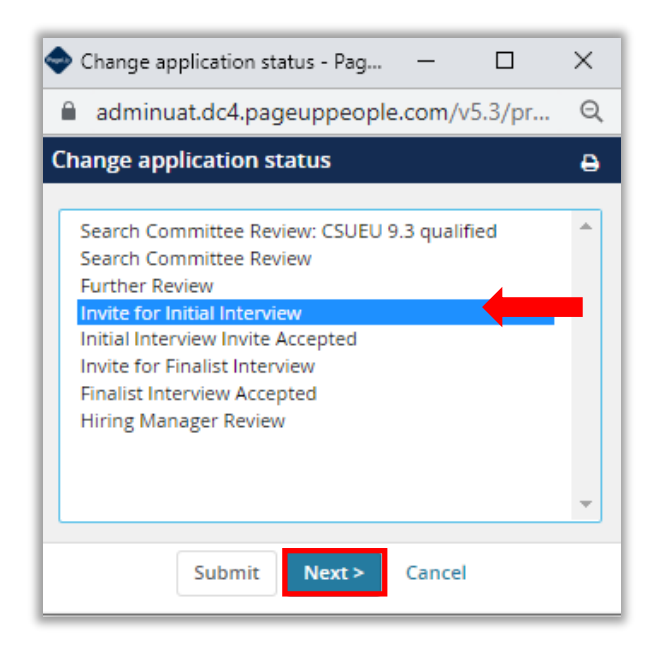

SACRAMENTO STATE

Choose the desired **Application Status** you want to move the Applicant into and click **Next** to bring up the **Confirm status change** window.

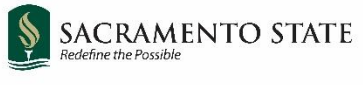

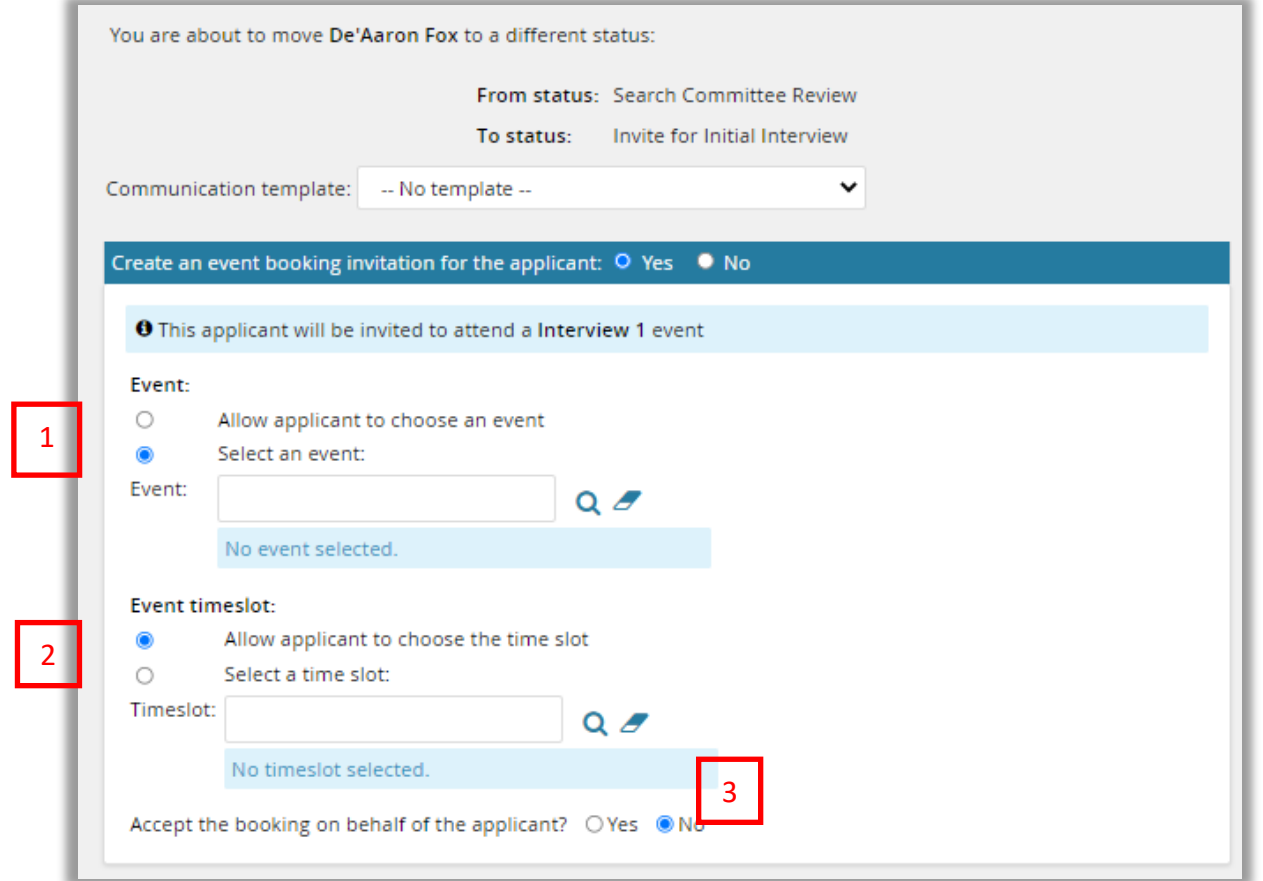

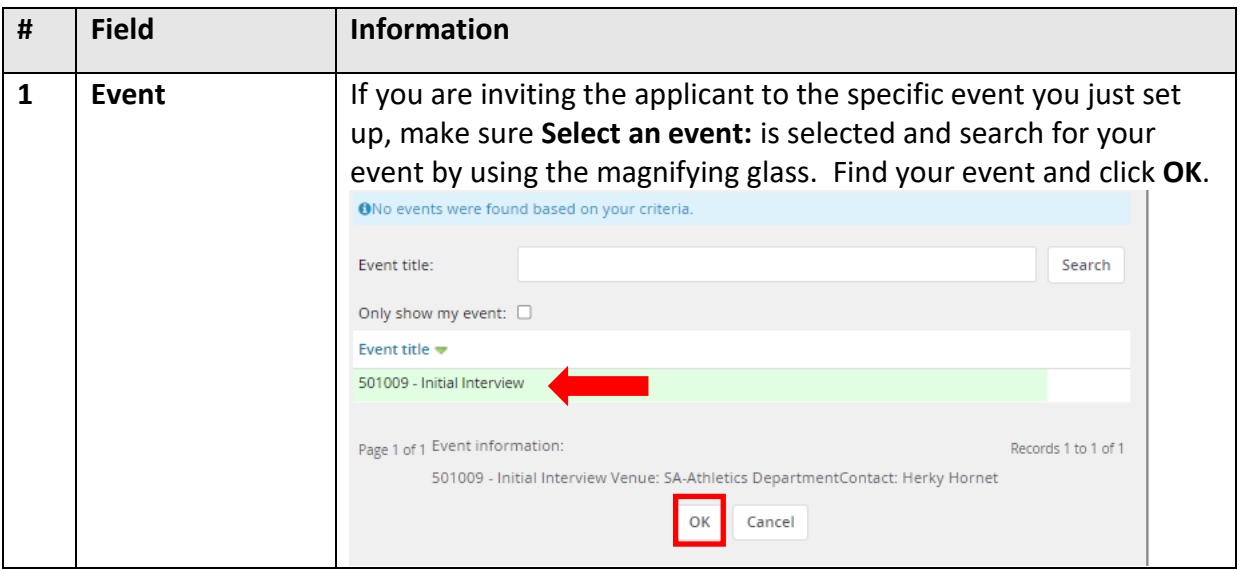

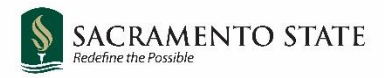

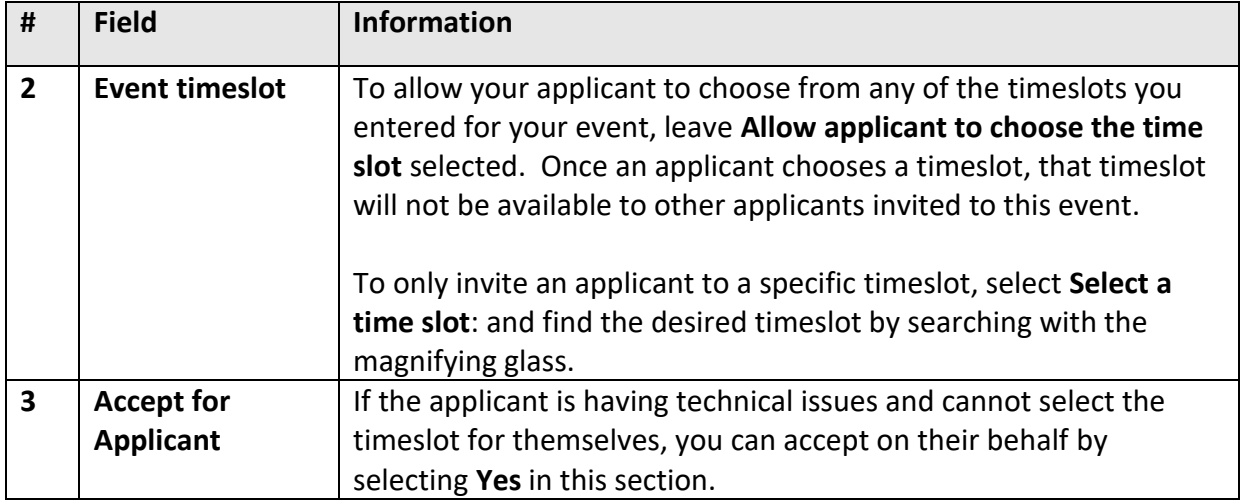

Next, review the email that will be triggered to the applicant once the **Application Status** has been changed. The invitation to schedule the interview time is included here. The event specific instructions will be provided later. If the Applicant has opted into text messages, one will be sent in addition to the email.

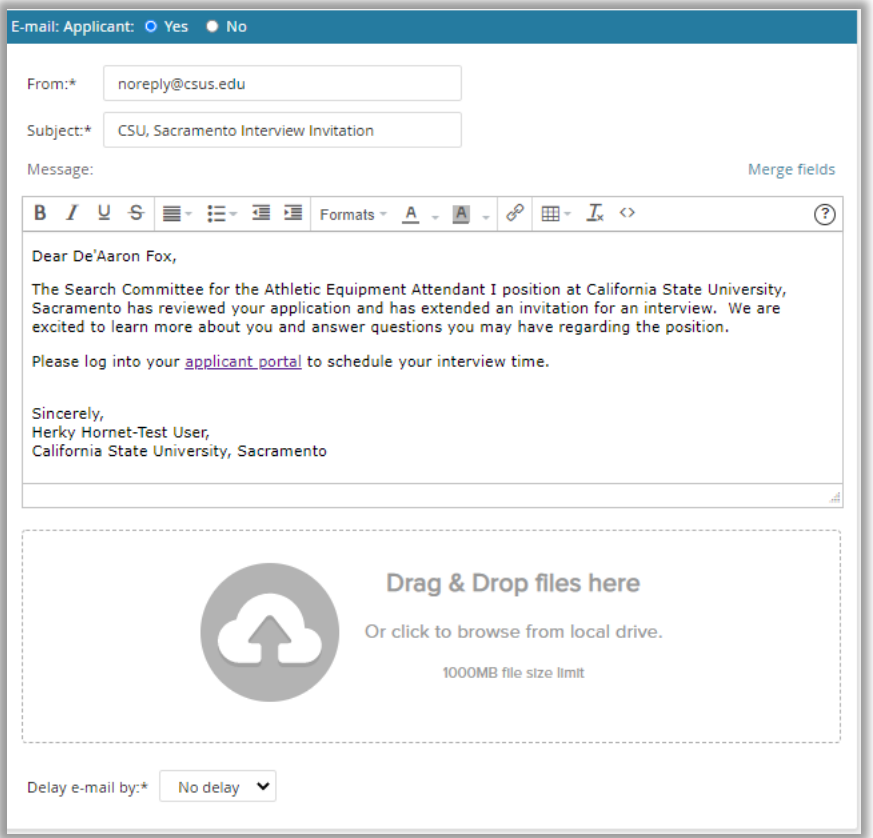

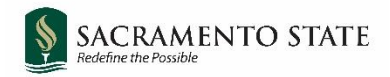

Additional users from Job: O Yes O No

You can also create an email to users on the **Job Card** in the additional email section by selecting **Yes** next to **Additional users from Job:.**

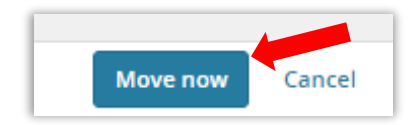

Once you are prepared to invite the applicant to the event, click **Move Now** at the bottom of the window.

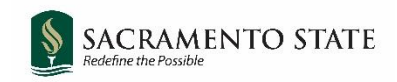

### <span id="page-14-0"></span>Applicant Accepts

Now the applicant will receive the communications to navigate to their **Applicant Portal** and find the booking invitation.

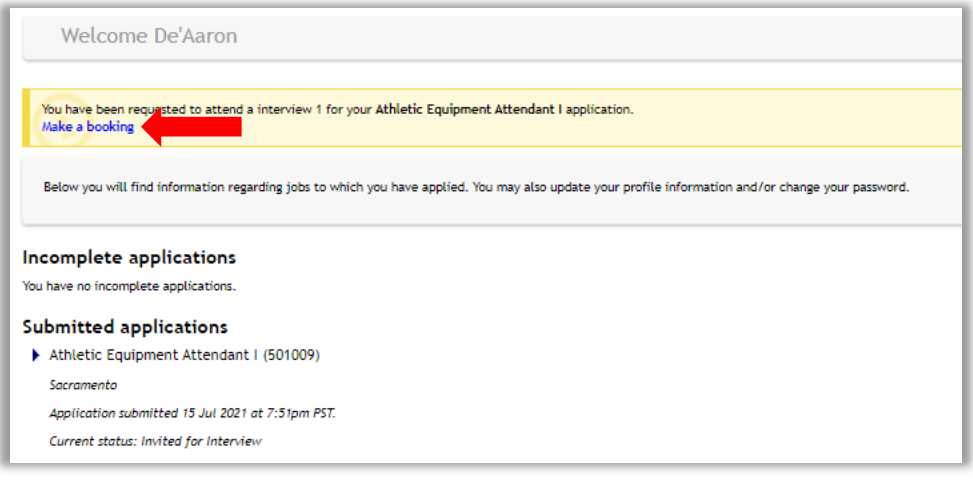

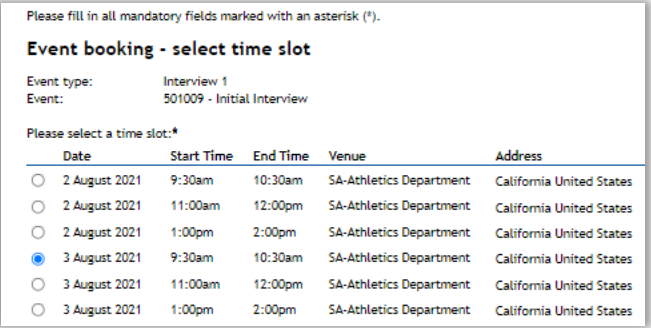

After the booking is confirmed by the applicant, they will be provided with the Event specific information you entered earlier. The Event Users will also receive calendar notifications alerting them to the booked timeslot.

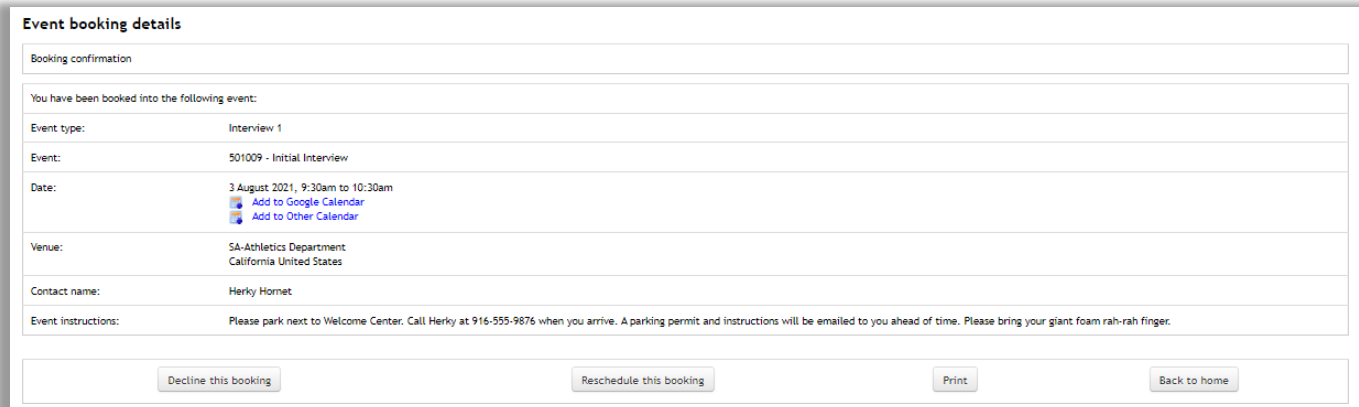